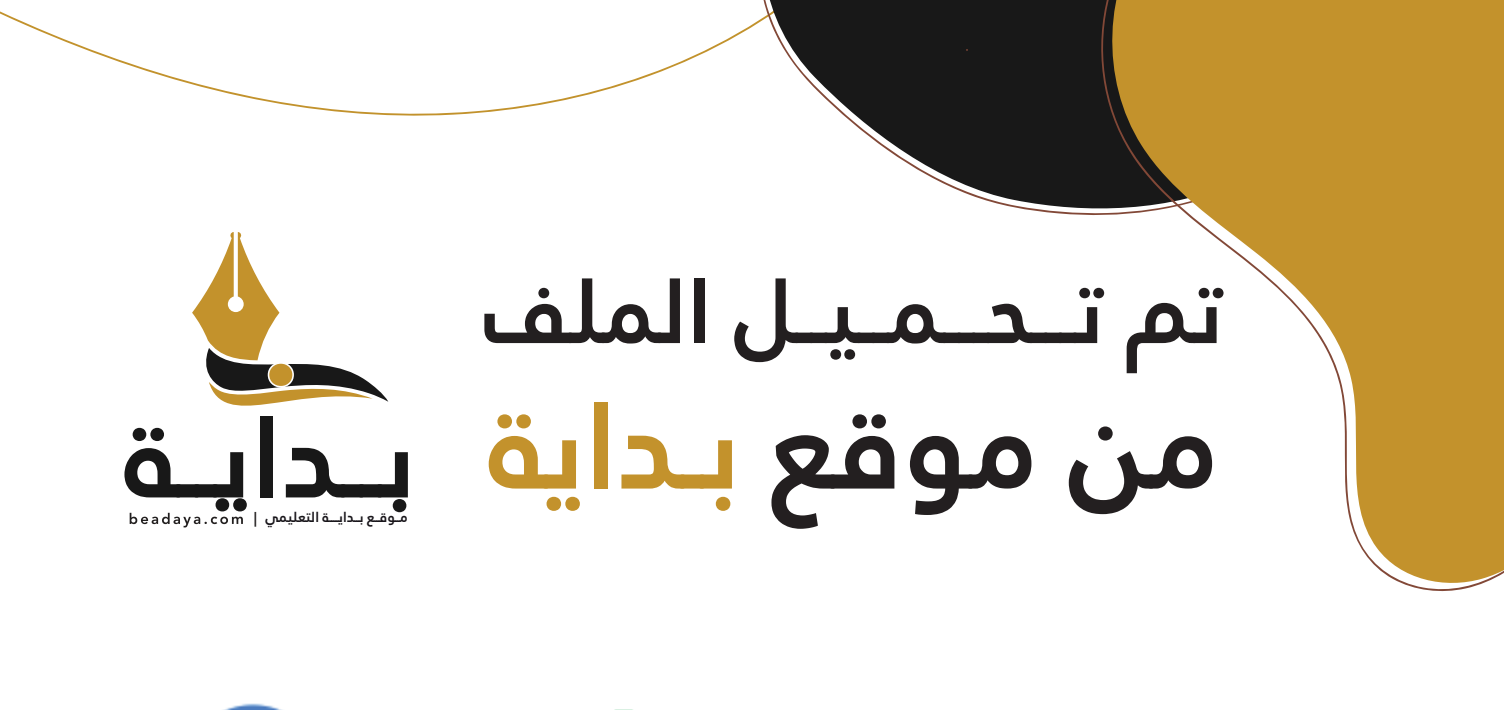

للمزيد اكتب Google

© بداية التعليمي

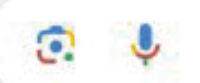

موقع بداية التعليمي كل ما يحتاجه **الطالب والمعلم**  من ملفات تعليمية، حلول الكتب، توزيع المنهج، بوربوينت، اختبارات، ملخصات، اختبارات إلكترونية، أوراق عمل، والكثير...

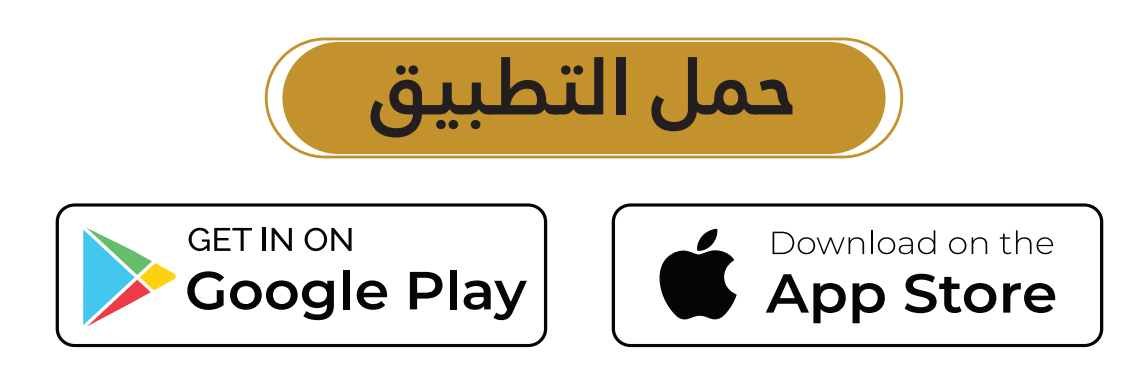

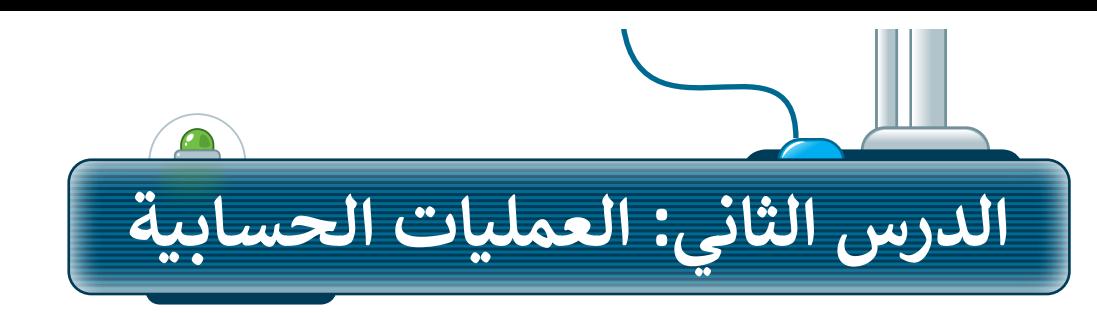

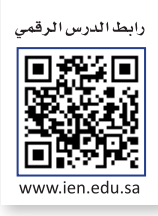

#### **الدوال**

إن السـبب الرئيس الـذي يدفعك لاسـتخدام جـداول البيانـات هـو أنهـا تمكنك مـن القيام بالعمليات الحسـابية بسـرعةٍ ودقـة. ًلذلك فإن برنامج مايكروسوفت إكسـل يحتوي على الكثير من الصيغ الحسـابية المعرّفة سـابقًا والتي تسـهل القيام بالكثير س<br>لًا". من العمليات الحسابية وتسمى "دوااًل

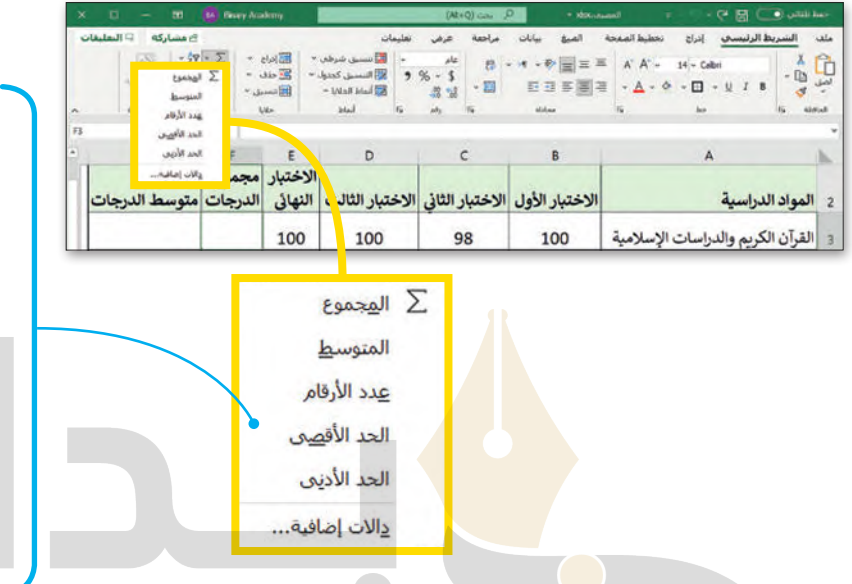

**ا: ً من أكثر الدوال استخدام**

**دالة المجموع Sum: إرجاع ناتج المجموع ألعداد تم إدخالها.**

**دالة المتوسط Average: إرجاع المتوسط الحسابي لألرقام المدرجة.**

**دالة الحد األقصى Max: إرجاع أكبر عدد من مجموعة أرقام محددة.**

**دالة الحد األدنى Min: إرجاع أصغر عدد من مجموعة أرقام محددة.**

اكتب الجدول التالي ونسقه:

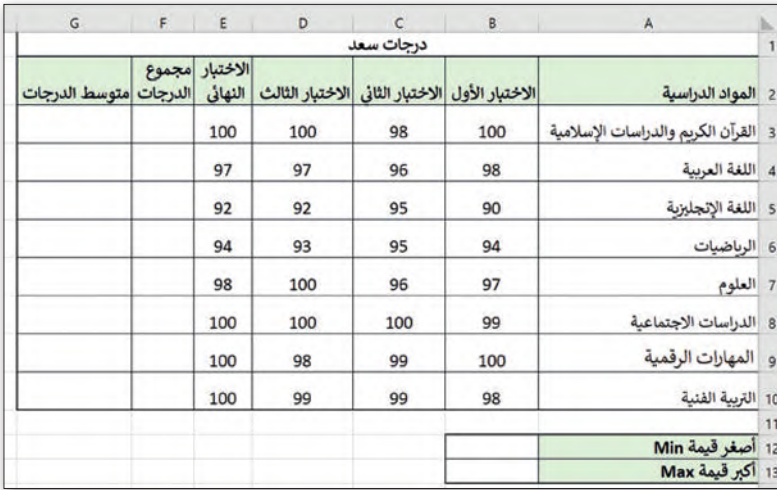

#### **لمحة تاريخية**

صدرت أول نسخة من برنامج مايكروسوفت إكسل في 30 سبتمبر 1985 ف لنظام ماكنتوش، بينما صدرت أول نسخة لنظام الويندوز في نوفمبر 1987. ي ف

## **دالة المجموع )Sum)**

تعطيــك دالــة **المجمــوع** (Sum [\)مجمــوع القيــم فــي الخاليــا المحــددة. فــإذا أردت حســاب مجمــوع نطــاق واســع مــن الخاليــا،](https://beadaya.com/)  لتصيت تات المنكسي (Junn) مجموع الفيم في الد<br>استخدم هذه الدالة بدلًا من جمعها واحدة تلو الأخرى.

**الستخدام دالة المجموع )Sum):** < اضغط على الخلية التي ترغب بعرض المجموع داخلها، على سبيل المثال الخلية **3F**. < مــن عالمــة تبويــب **الشــريط الرئيســي** (Home)، ومــن مجموعــة **تحريــر** (Editing)، اضغــط الســهم الصغير المجاور لرمز **Σ**. < اختر **المجموع** (Sum). ً الخاليا من **3B** إلى **3E**) اضغط واسحب لتحديد الخاليا(. < حدد الخاليا التي تريد جمعها، مثاًل

< اضغط على مفتاحي  **Enter** + **Ctrl** إلكمال الحساب في الخلية **3F** والبقاء في نفس الخلية.

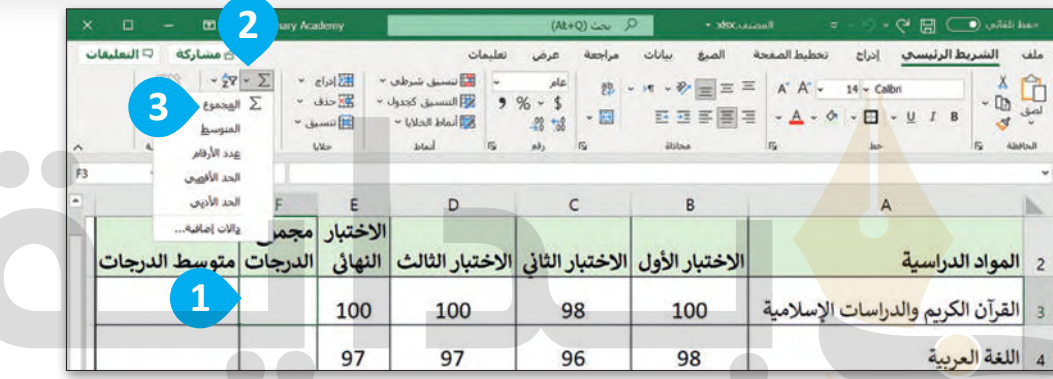

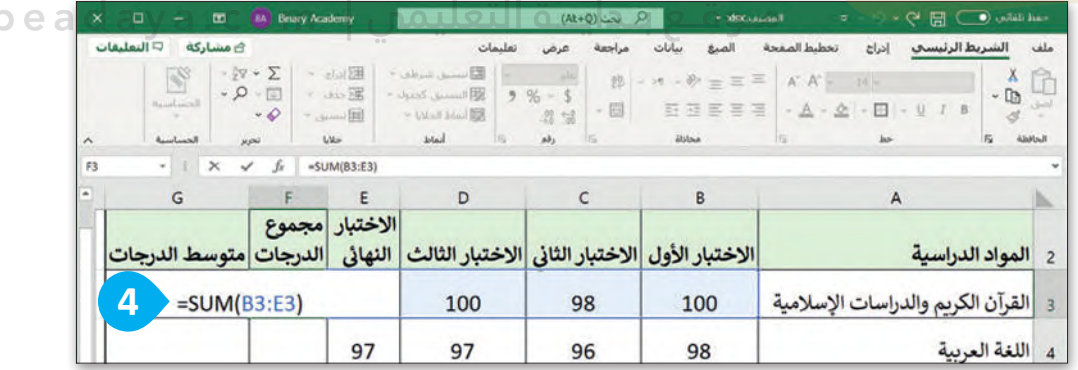

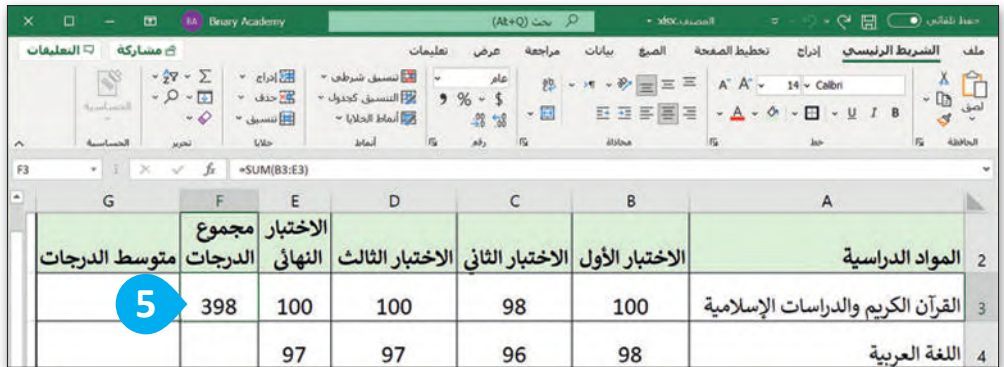

### **ميزة التعبئة التلقائية )Fill Auto)**

[إذا أردت إيجـاد حاصـل جمـع قيـم مجموعـة أخـرى مـن الخاليـا مثـل مجمـوع درجـات باقـي المـواد الدراسـية، ال داعـي ألن تكـرر](https://beadaya.com/)  نفس الخطوات السابقة، بل يمكنك القيام بذلك من خالل استخدام ميزة **التعبئة التلقائية** (Fill Auto).

> **الستخدام ميزة التعبئة التلقائية )Fill Auto):** ֧<u>֓</u> > اضغـط علـى الخليـة **F3**. هـذه هي الخليـة التي اسـتخدمتها سـابقًا لحسـاب مجمـوع درجات أول مادة. **<sup>1</sup>** > يوجـد مربــعٌ صغيـر في الزاويـة الي*سـرى* السـفلية لحـد الخليـة ويُسـمى **مقبـض التعبئـة** ٍ<br>و **<sup>2</sup>** .)Fill Handle) > حرك مؤشر الفأرة في هذا الحد وسوف تلاحظ تغيُّر شكل المؤشر إلى إشارة (+). <sup>9</sup> < اضغط ثم اسحب مؤشر الفأرة لألسفل إلى الخلية **10F**. **<sup>4</sup>**

< بهذه الطريقة سيتم إيجاد مجموع درجات الطالب لبقية المواد بشكل فوري. **<sup>5</sup>**

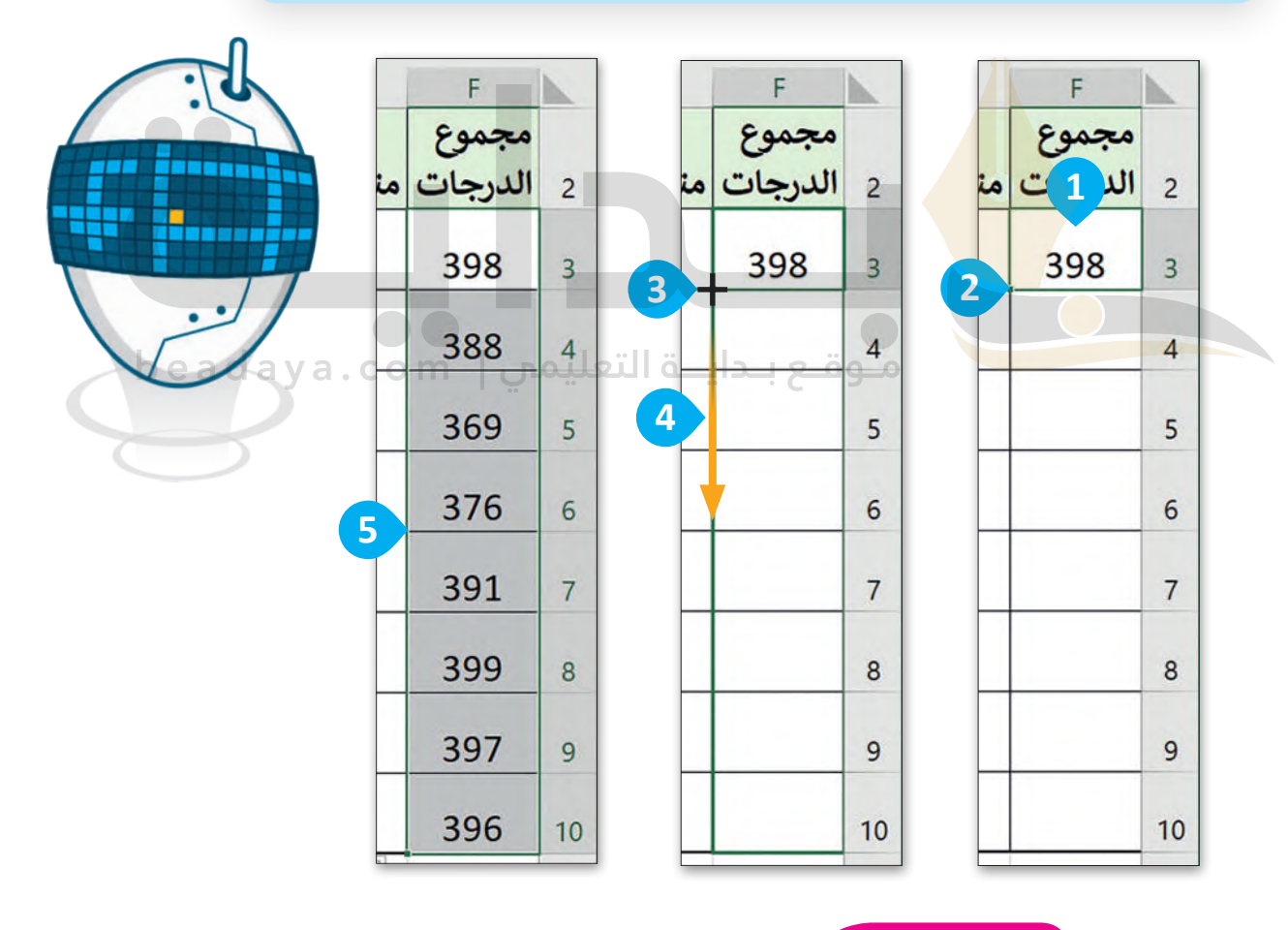

**معلومة**

يمكنك من خلال ميزة التعبئة التلقائية تعبئة الخلايا بسرعة بسلسلة من الأرقام أو التواريـخ أو الوقت أو أيام الأسبوع أو الأشهر أو السنوات.

#### **دالة المتوسط )Average)**

تعطـي دالـة **المتوسـط** (Average [\)متوسـط عـدد نطـاق مـن الخاليـا. إن حسـاب المتوسـط ليـس بالمهمـة السـهلة، لذلـك جـرب](https://beadaya.com/)  استخدام هذه الدالة وستتمكن من القيام بذلك ببضع خطوات بسيطة.

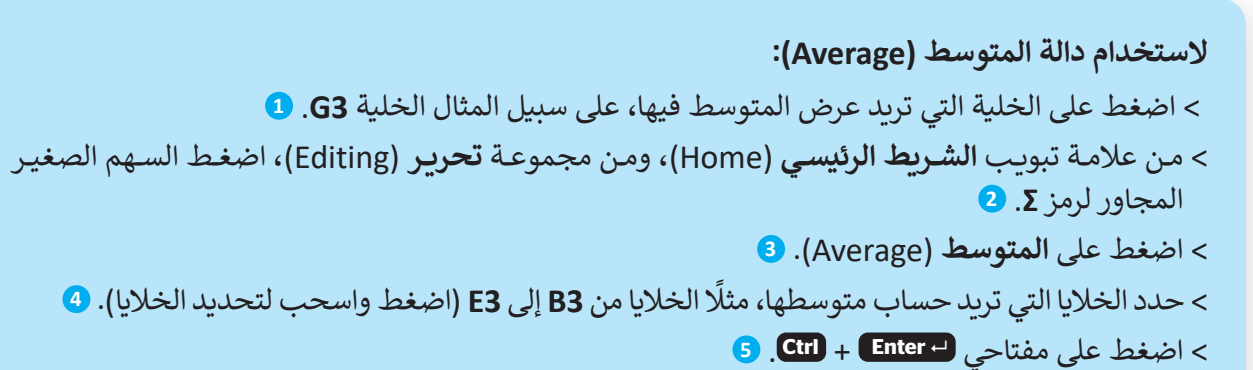

**<** استخدم ميزة **التعبئة التلقائية** (Fill Auto )لحساب متوسط الدرجات لجميع المواد الدراسية األخرى.

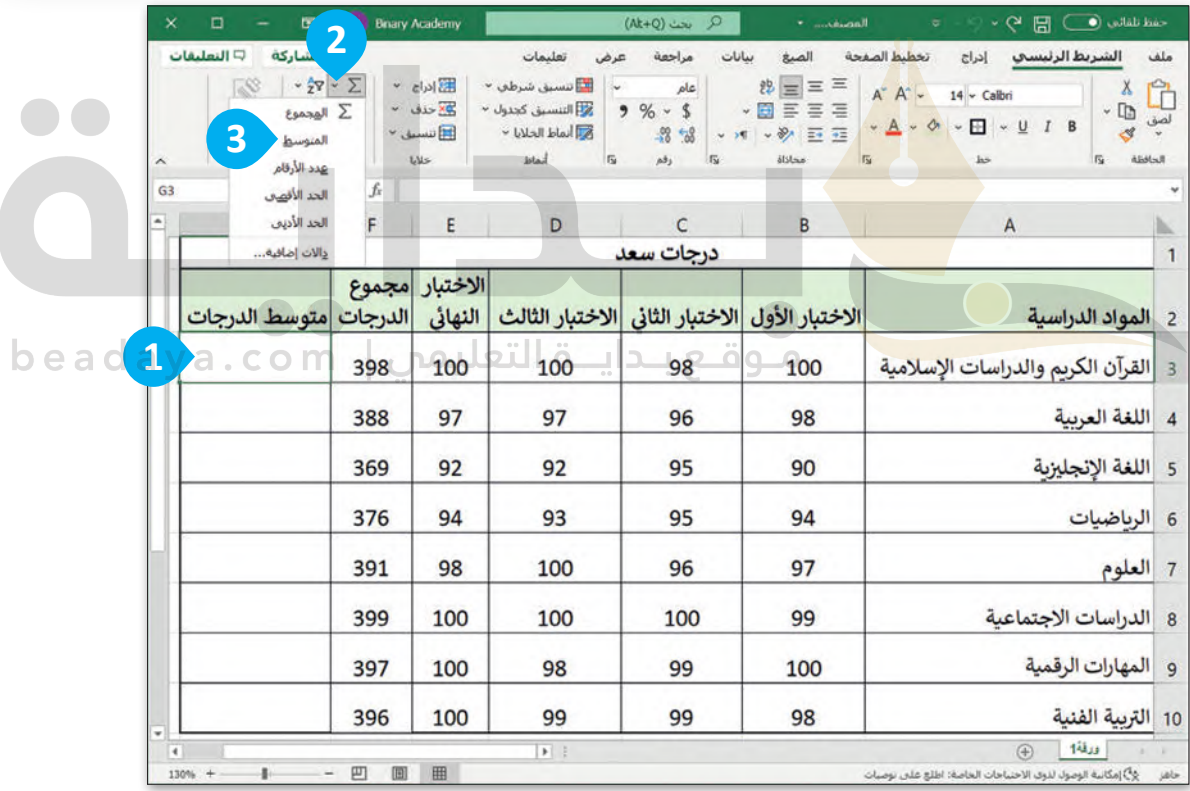

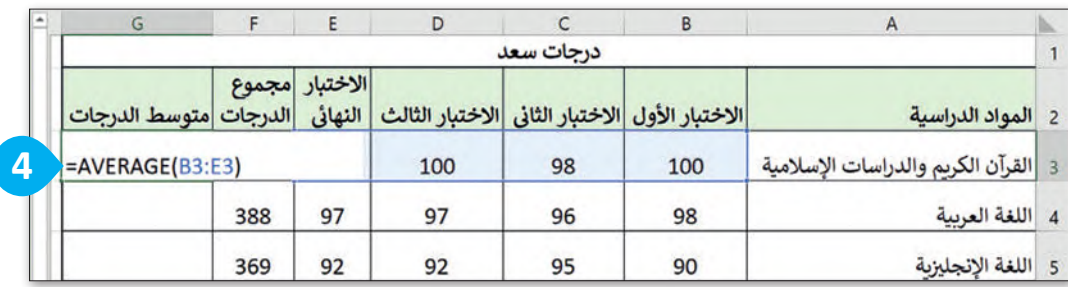

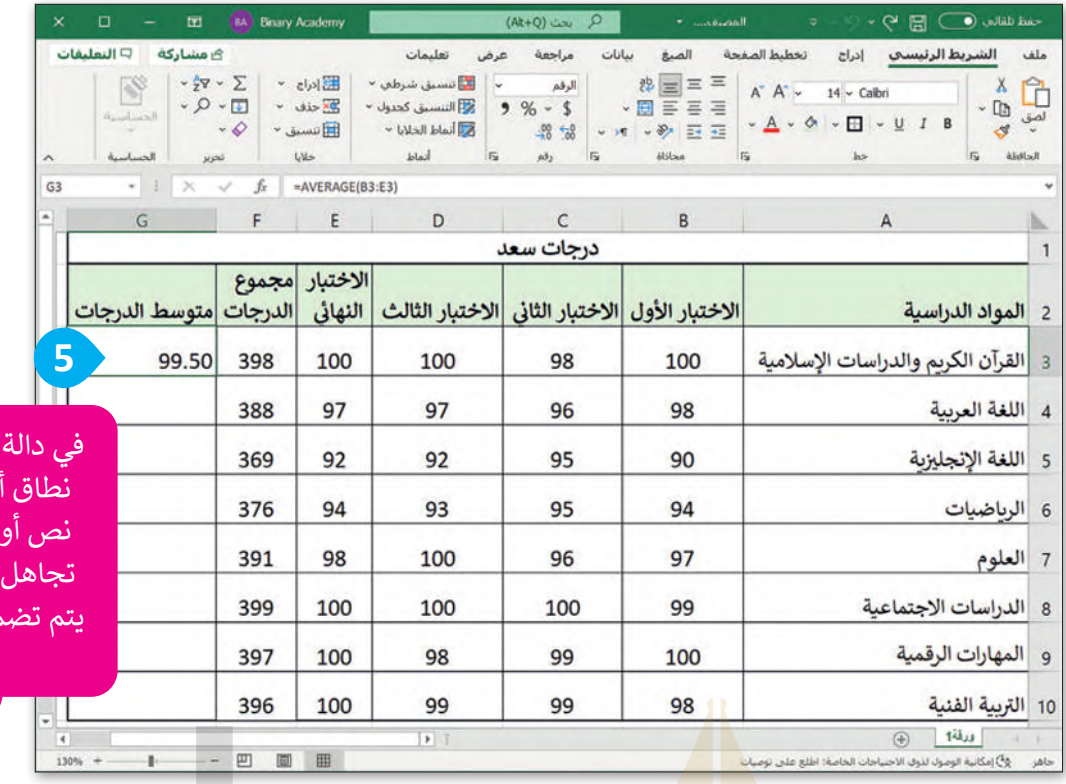

المتوسط، إذا احتوى نطاق أو خلية مرجعية على نص أو خاليا فارغة، فسيتم تجاهل هذه القيم؛ في حين [يتم تضمين الخاليا التي تكون](https://beadaya.com/)  قيمتها صفر.

ŧ

 $eg\,$ a

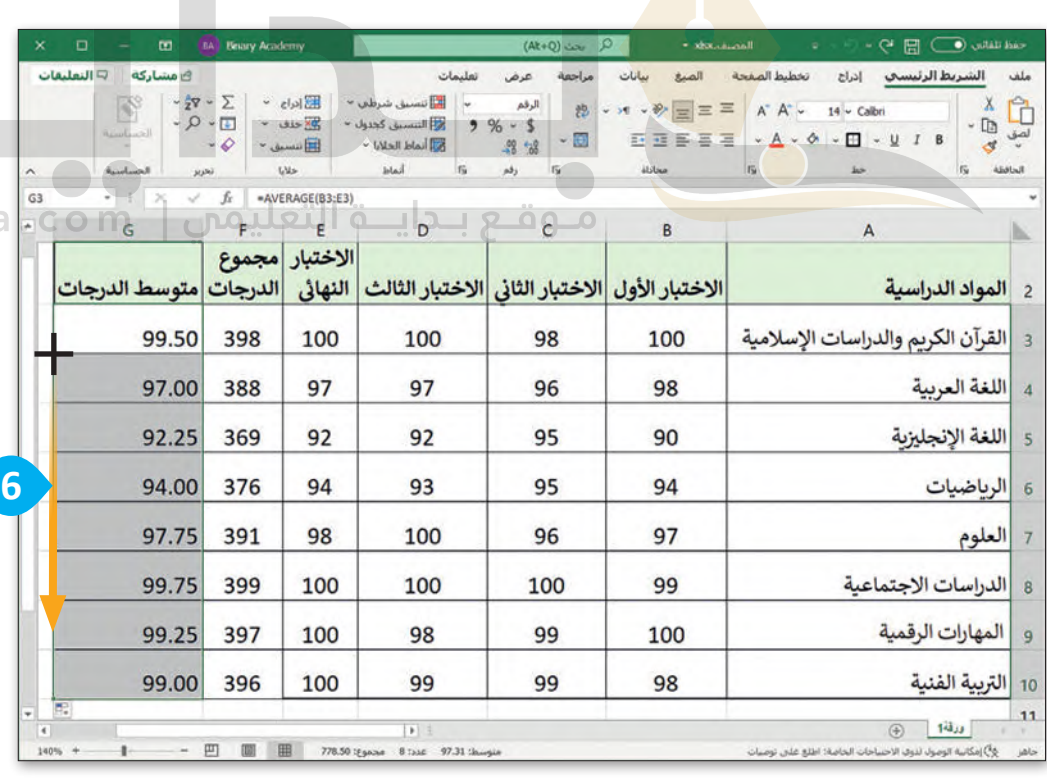

## **تنسيق األرقام العشرية**

تحتـوى الخلايـا على الكثيـر مـن الأرقـام العشـرية، وهي الأرقـام التي تلي العلامـة العشـرية. يمكنك أيضًا تقليل عـدد الأرقـام العشرية.

**لتقليل العدد العشري:**

- < حدد الخاليا التي تحتوي على أرقام عشرية، على سبيل المثال الخاليا من **3G** إلى **10G**. **<sup>1</sup>**
- < مـن عالمـة تبويـب **الشـريط الرئيسـي** (Home)، ومـن مجموعـة **رقـم** (Number)، اضغـط علـى **إنقاص العدد العشري** (Decimal Decrease). **<sup>2</sup>**

< تحتوي اآلن األرقام العشرية على رقم واحد فقط بعد العالمة العشرية. **<sup>3</sup>**

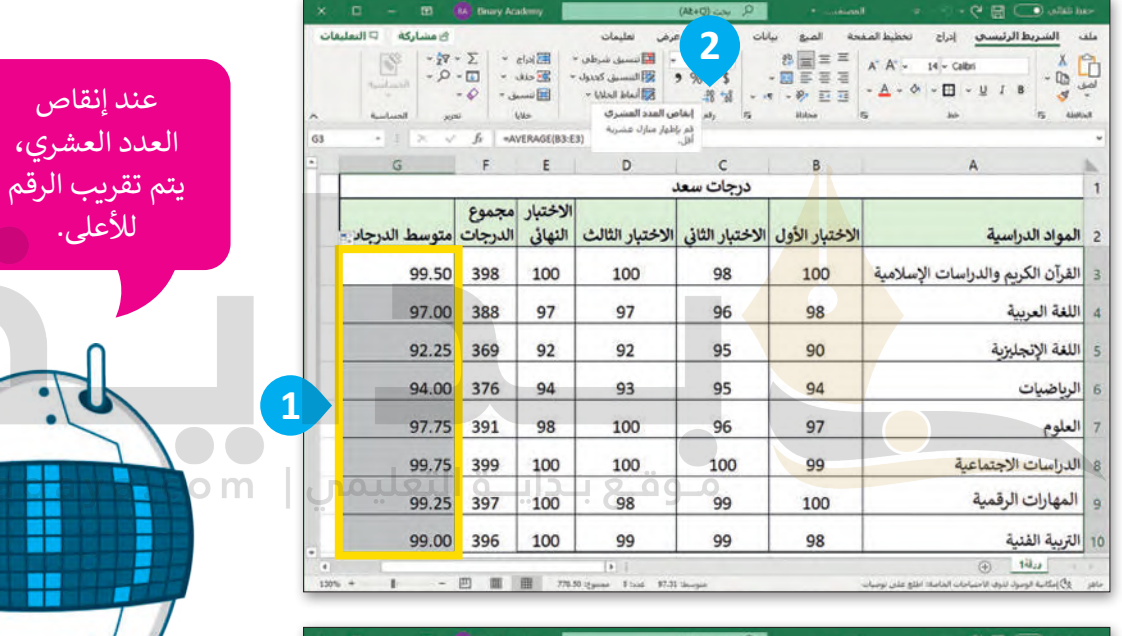

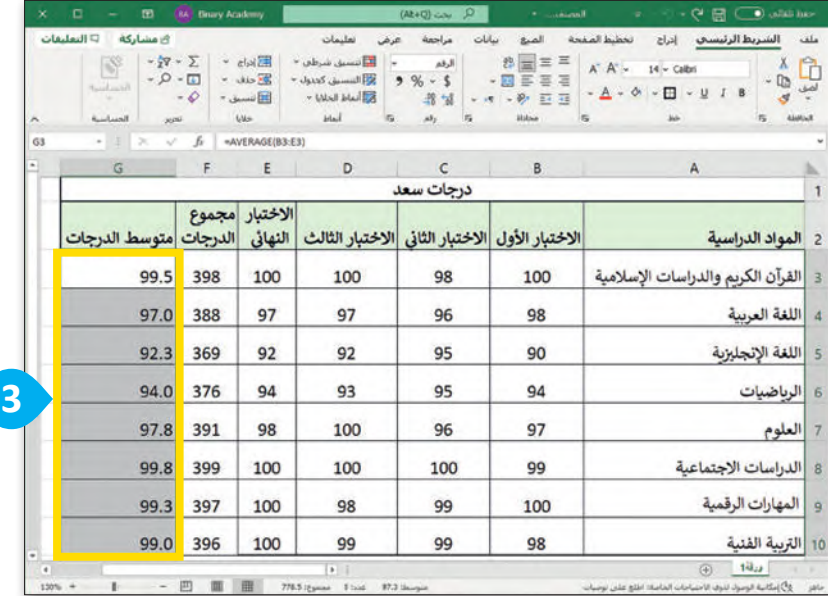

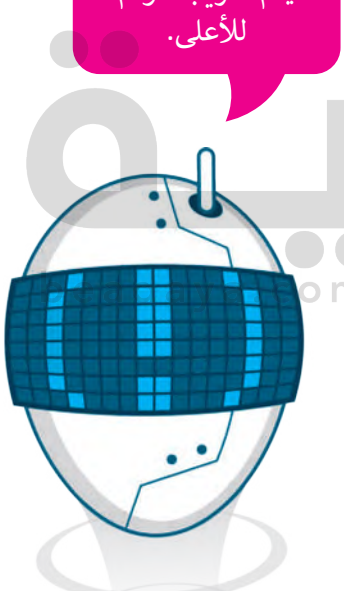

## **[دالة الحد األدنى \)Min \)ألصغر قيمة والحد األقصى \)Max \)ألكبر قيمة](https://beadaya.com/)**

ً دالــة **الحــد األدنــى** (Min )تعطــي أصغــر رقــم مــن مجموعــة أرقــام يمكنــك اســتخدام دوال أخــرى للمقارنــة بيــن األرقــام، فمثــاًل محددة، بينما تعطي دالة **الحد األقصى** (Max )أكبر رقم في مجموعة أرقام محددة.

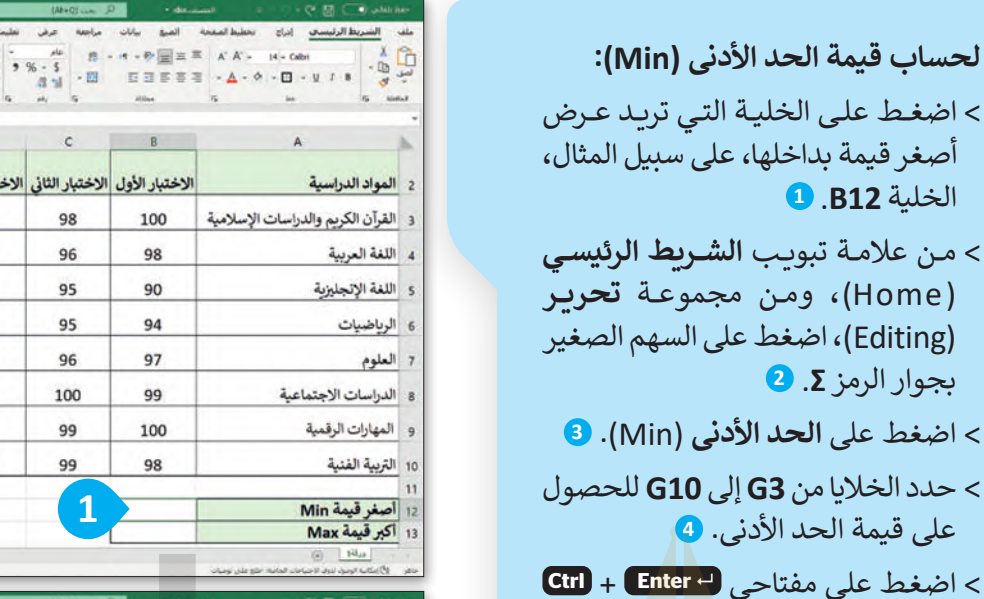

موقع با

وستظهر النتيجة.

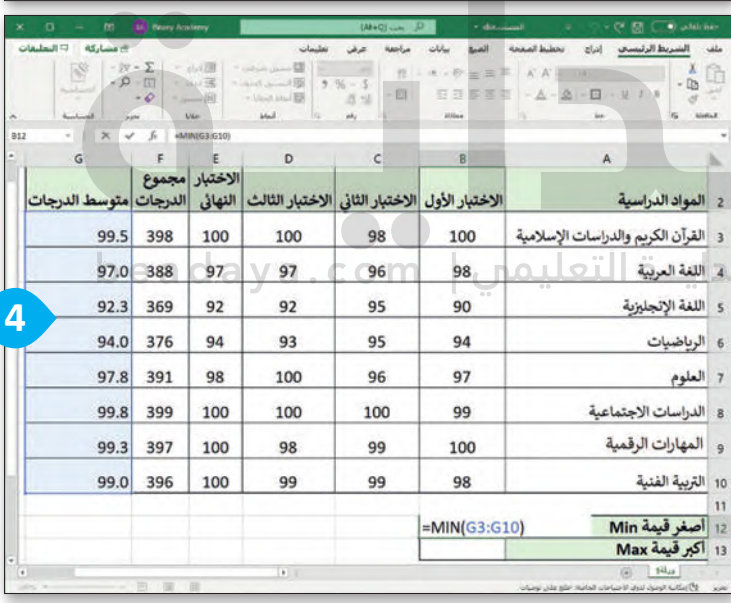

النهائي الدرجات متوسط الدرجات

 $99.5$ 

 $97.0$ 

 $92.3$ 

 $94.0$ 

97.8 

99.8 

99.3 397

99.0 396

 $\cdots \otimes \mathbf{u} \otimes$ 

 $\begin{aligned} \text{where} \quad \mathcal{C} = \mathcal{C} \text{ and } \mathcal{C} = \mathcal{C} \text{ and } \mathcal{C} = \mathcal{C} \text{ and } \mathcal{C} = \mathcal{C} \text{ and } \mathcal{C} = \mathcal{C} \text{ and } \mathcal{C} = \mathcal{C} \text{ and } \mathcal{C} = \mathcal{C} \text{ and } \mathcal{C} = \mathcal{C} \text{ and } \mathcal{C} = \mathcal{C} \text{ and } \mathcal{C} = \mathcal{C} \text{ and } \mathcal{C} = \mathcal{C} \text{ and } \mathcal{C} = \mathcal$ 

 $B - 1$ 

الاختبار الأول الاختبار الثاني الاختبار الثالث

 $\begin{array}{c}\n\cdots \\
\vdots \\
\vdots \\
\vdots\n\end{array}$ 

الاختيار

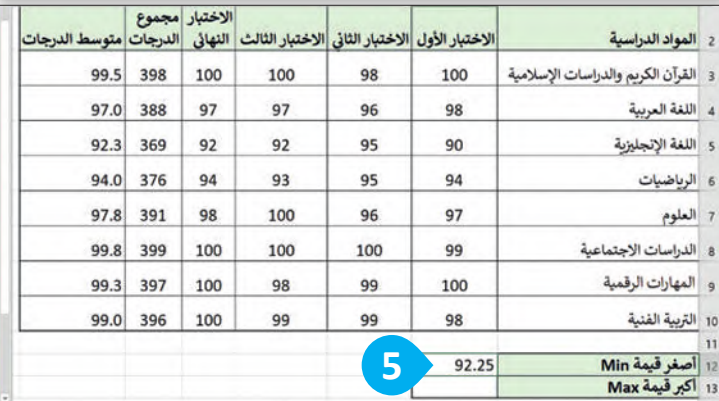

**لحساب قيمة الحد األقصى )Max):** [< اضغــط علــى الخليــة التــي تريــد عــرض أكبــر قيمــة بداخلهــا، علــى ســبيل](https://beadaya.com/)  المثال، الخلية **13B**. < مـن عالمـة تبويـب **الشـريط الرئيسـي** (Home)، ومـن مجموعـة **تحريـر** (Editing)، اضغط على السهم الصغير بجوار الرمز **Σ**. < اضغط على **الحد األقصى** (Max). < حدد الخاليا من **3G** إلى **10G** للحصول على قيمة الحد األقصى. < اضغط على مفتاحي  **Enter** + **Ctrl** وستظهر النتيجة.

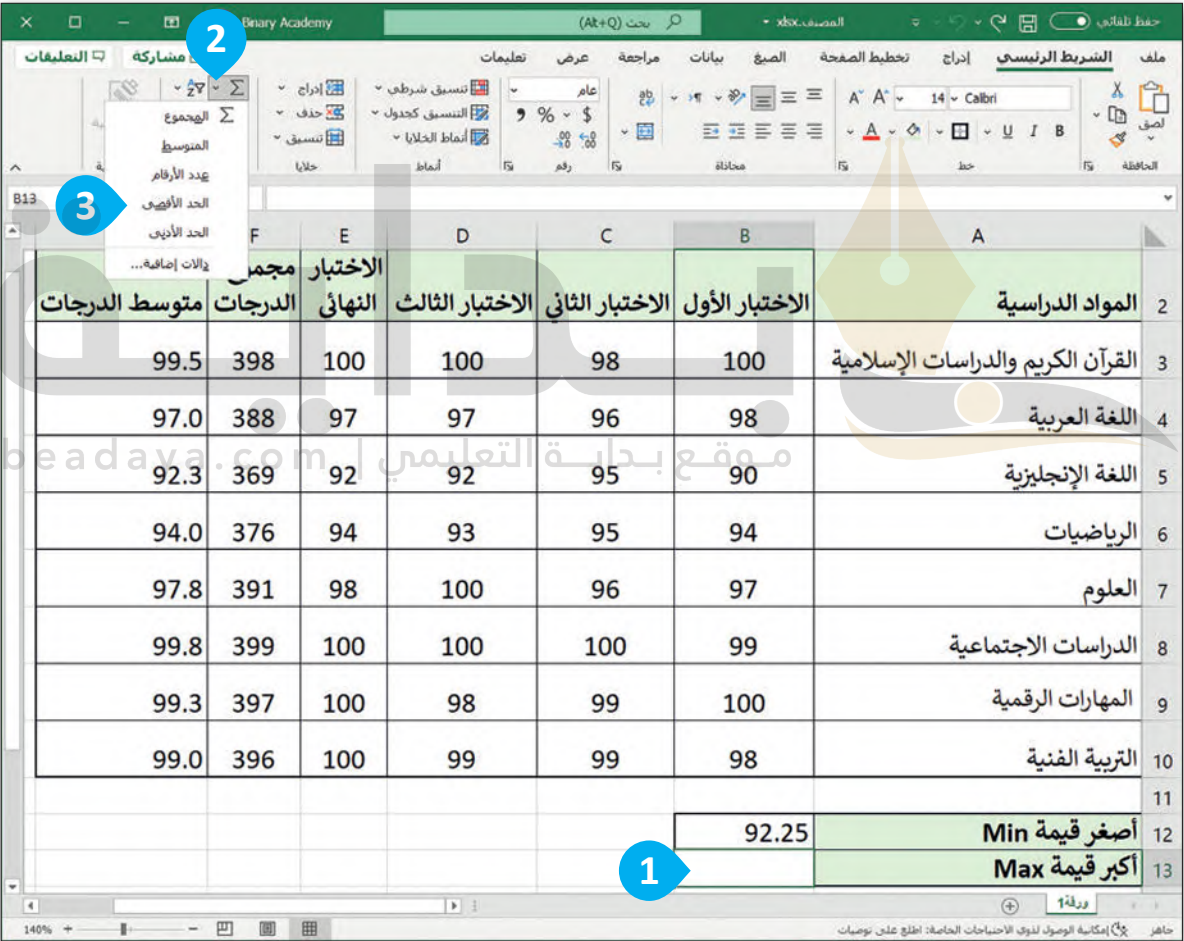

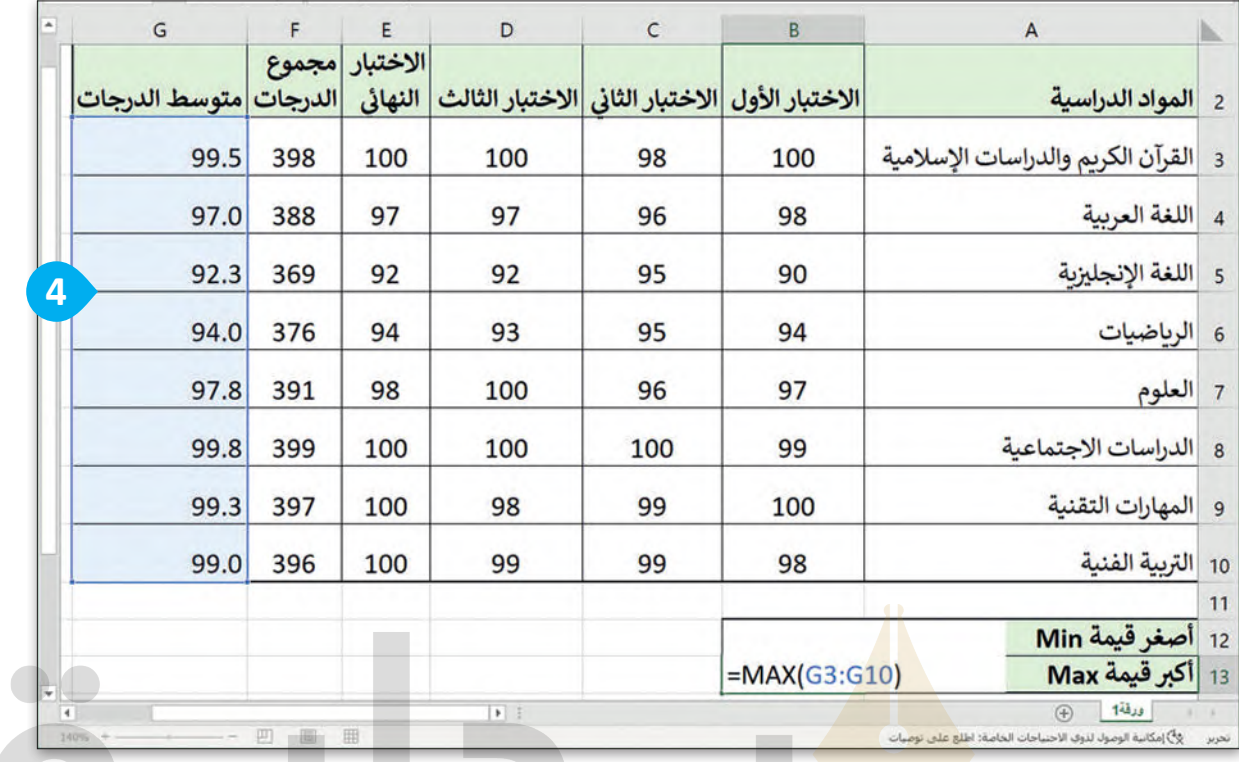

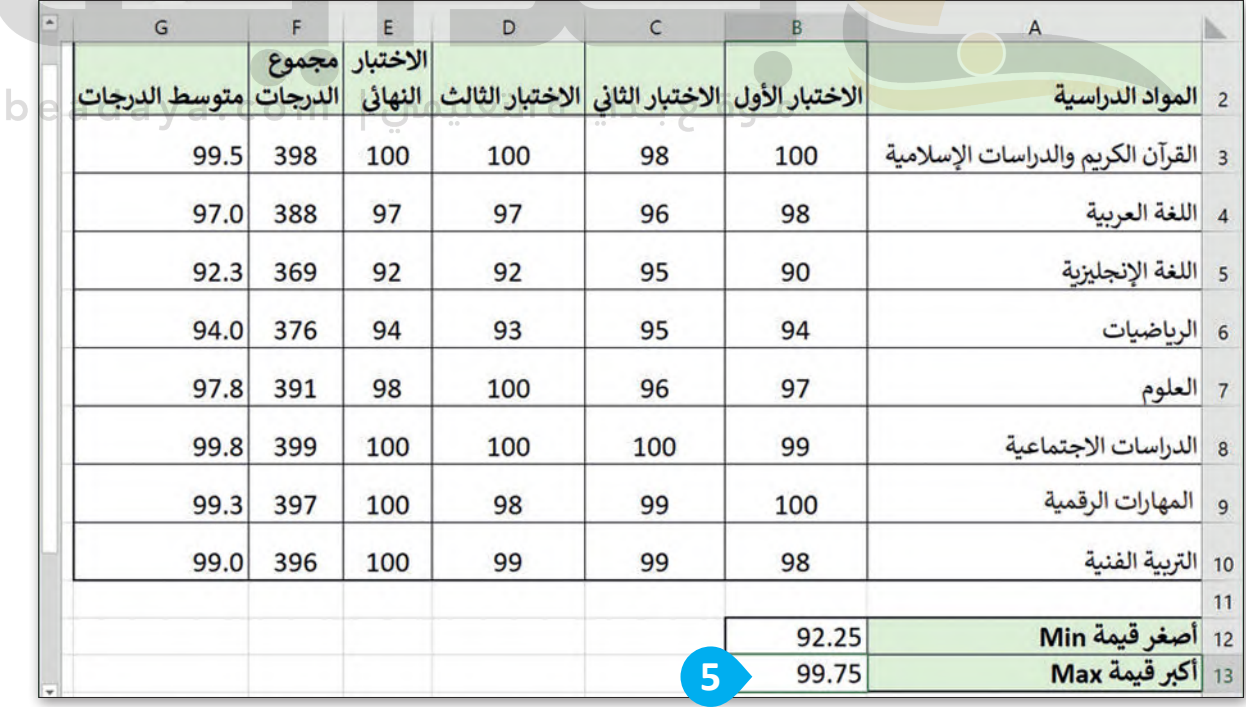

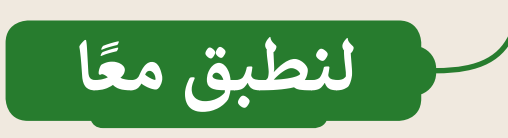

## **تدريب 1**

**فهم وظائف الدوال**

اختر اإلجابة الصحيحة:

الصيغة المستخدمة للحصول على القيمة اإلجمالية للخاليا من **17F** إلى **22F**:

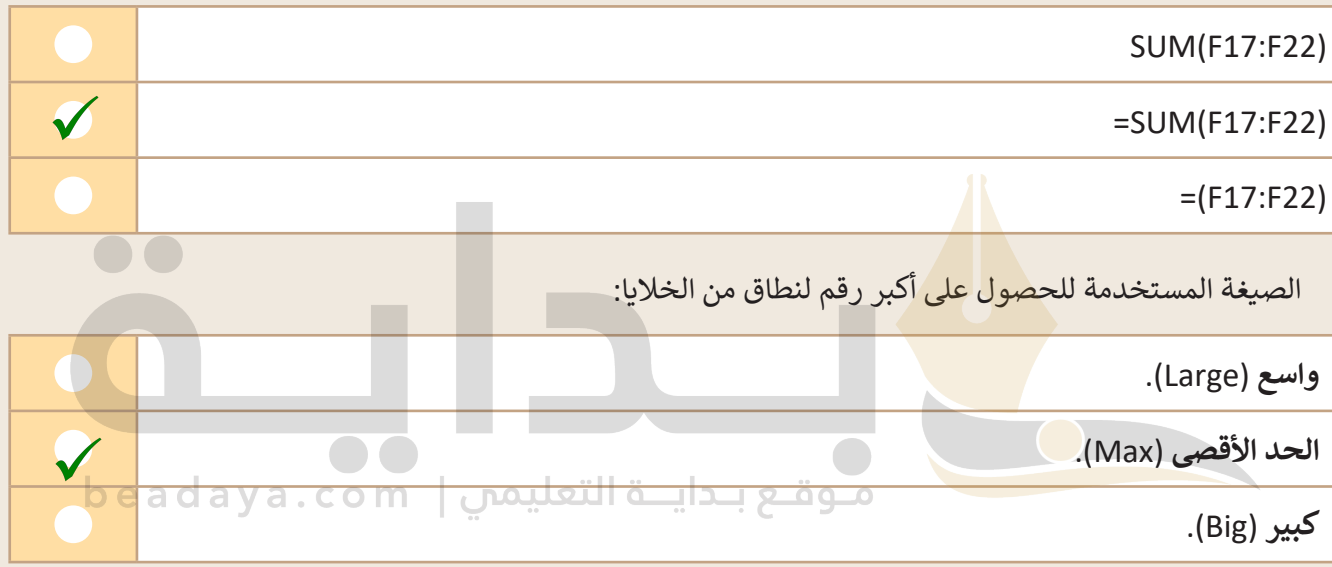

[الصيغة المستخدمة للحصول على أصغر رقم لنطاق من الخاليا:](https://beadaya.com/)

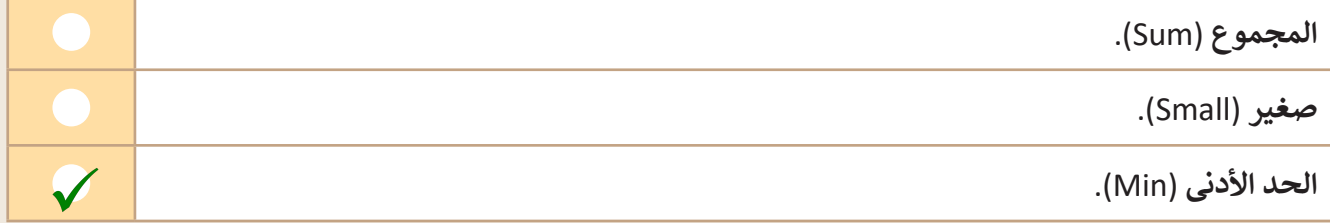

الصيغة الصحيحة لحساب متوسط الخاليا من **7H** إلى **10H**:

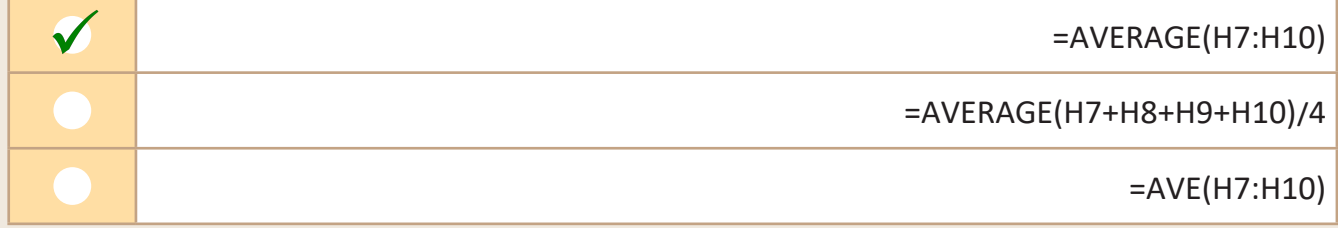

أي من القوائم التالية ال يمكنك استخدام ميزة التعبئة التلقائية فيها؟

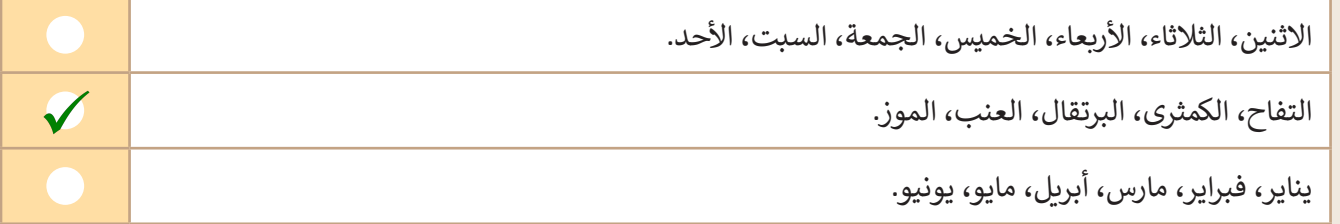

لتنسيق الأرقام العشرية، عليك استخدام مجموعة ............................ من علامة تبويب "الشريط الرئيسي".

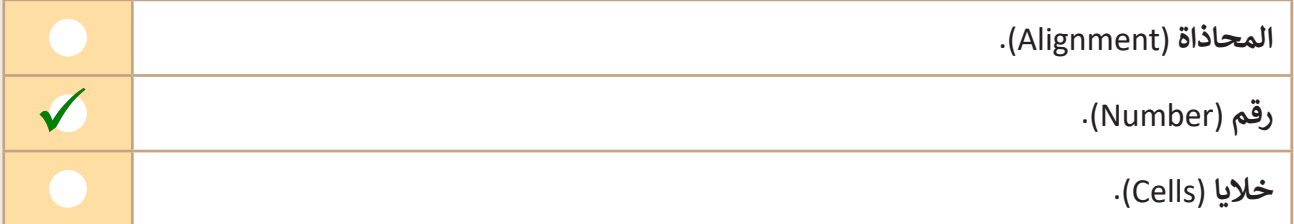

# **تدريب 2**

**تحرير جداول البيانات**

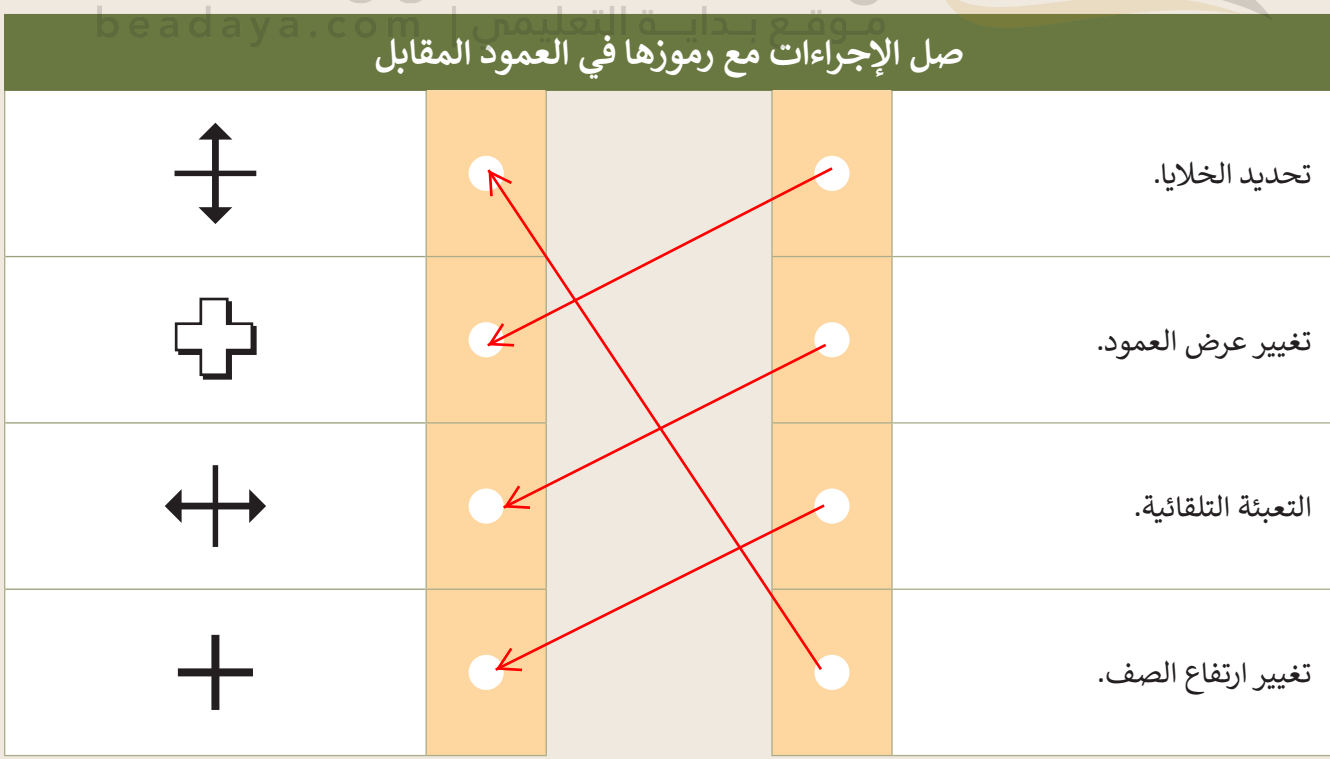

 $\bullet\bullet$ 

**تدريب 3**

#### **استخدام الدوال**

افتح الملف "G5.S3.1.2\_Sports.xlsx" من الـدرس السـابق، والـذي يحتـوي على جـدول البيانـات الـذي نظمت فيه بيانات الطلبة حول الرياضات المفضلة، ونفذ العمليات الحسابية المناسبة للحصول على النتائج المطلوبة.

- ً● أنشئ عمودًا جديدًا في الخلية **D1** بعنوان " مجموع أصوات الطلبة". ً
	- في العمود الجديد احسب مجموع أصوات الطلبة لكل نوع من أنواع الرياضات المدرجة في الجدول.
	- في آخر خلية في عمود "الصف الدراسي A5 "احسب مجموع الطلبة في الصف.
	- نفذ نفس األمر السابق للعمود "الصف الدراسي B5".
	- أجرِ الحسابات المناسبة لتجد الرياضة المفضلة لدى الله ال

ما الرياضة المفضلة لدى الطلب<mark>ة</mark>؟

مـا الصيغـة التي تحسب ال<mark>عـدد الكل</mark>ي للطلبـة في عمـود "ا الدراسي A5"؟

**تدريب 4**

beadaya.com | موقع بـدايــة التعليمي **استخدام الدوال**

**اشرح للطلبة أنھم سیواصلون تنسیق ملف** 

**إكسل للریاضة من الدرس السابق؛ لذلك وجھھم** 

**لاتباع تعلیمات التدریب خطوة بخطوة؛ ویمكنھم** 

**استخدام كتاب الطالب كدلیل؛ وتأكد من أنھم** 

**یستخد َ مون الصیغة لإیجاد العدد الإجمالي؛ أخیرا** 

**اطلب منھم إكمال جدول التدریب ومقارنة** 

**إجاباتھم مع زملائھم في الفصل**

الاستخدام المفرط للكهرباء لا يؤثر على البيئة فقط، بل يزيد أيضًا فاتورة الكهرباء. ساعد سعد في إنشاء جدول بيانات لفواتير الكهرباء والمياه.

افتح الملف "xlsx.Invoice\_3.1.2S5.G "من أجل إجراء بعض الحسابات.

- احسب مجموع فاتورتي المياه والكهرباء لشهر أكتوبر في الخلية **3D**.
	- استخدم ميزة التعبئة التلقائية لعرض قيمة فواتير األشهر األخرى.

تأكد من أن الطلبة فتحوا ملف الإكسل الصحيح من المستندات ف*ي* الكتاب الرقم*ي* عل*ى* منصة "عين" الإثرائية؛ ووضح لهم انهم سيتدربون في ورقه الع*مل هده على* الوظائف التي تعلموهاء مثل sum, min, max وميزة التعبئة التلقائية ف*ي* إكسل؛ سيكون دورك **داعما ومساعدا عند الضرورة**